# Pairing and Communication

ation

| <b>Quick Guide to NeuroTennis</b>                                 |   | <       | Pairing and Communi       | catio |
|-------------------------------------------------------------------|---|---------|---------------------------|-------|
| Overview of Buttons                                               | > | Pairing | NT Devices for Partner P  | ay    |
| Charging and Power                                                | > | Conne   | cting an NT200 to the App |       |
| Pairing and Communication                                         | > | Loadir  | ig Custom Lessons on NT2  | 200   |
| NT Adjustments on the Court                                       | > | Quickl  | y Adding Coaching Instruc | tions |
| Lesson and Drill Selection                                        | > | Chang   | ing Your NT Device Name   |       |
| Customizing Coaching Instructions, Drills<br>and Lessons          | > | Check   | ing Your NT Battery Level |       |
| Editing and Copying Coaching Instructions,<br>Drills, and Lessons | > |         |                           |       |
| Settings                                                          | > |         |                           |       |
|                                                                   |   |         |                           |       |

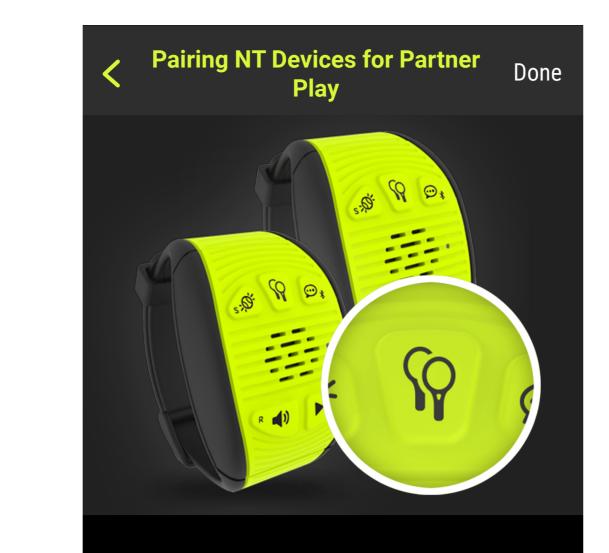

1. On one device, press "Device-to-Device Pairing" button (see picture) until you hear pairing announcement.

2. On second device, do the same.

3. Listen for "Connected" announcement.

NOTE: The pairing mode stays active for 1 minute, giving you plenty of time to place

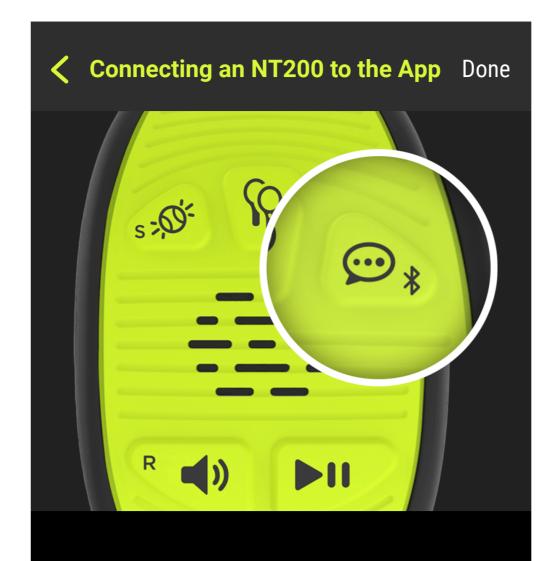

#### Connecting an NT200 to the app allows you to:

load custom lessons and coaching instructions set device name check device battery level - update device software

To connect the app and device:

### Loading Custom Lessons on Done NT200 Ξ Devices CONNECTED DEVICES Marc's NT200 rance & Tec **100%** Once your NT200 and phone are paired, you

can download a custom lesson. A "custom lesson" is any lesson other than the default lesson built in to your NT200. It may be from the NT library or it may be one you or your coach created (see instructions on creating custom lessons).

There are 2 ways to load a custom lesson:

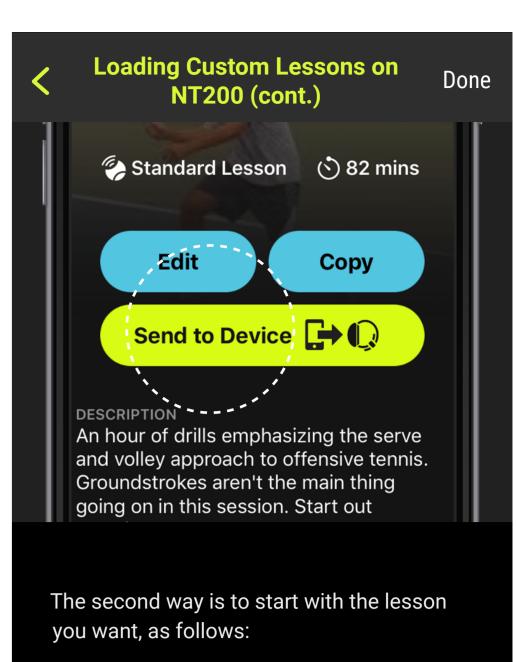

1. From the main menu, go to "Lessons".

2. Tap on the lesson you want to load.

3. Tap on "Send to Device" (see picture).

4. Choose the desired device.

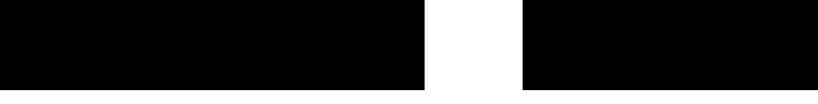

the second device in that mode. If you want to exit the mode prior to connecting, simply press the button again.

1. Go to your phone's settings and ensure Bluetooth is enabled.

2. Press and hold the "Bluetooth pairing" button (see picture) until you hear the announcement.

NOTE: Pressing this button again will exit Bluetooth pairing mode.

3. In the NT app, go to main menu and tap "Devices".

4. Tap "Connect a Device" and follow instructions to pair your phone and the device.

5. If your phone discovers your device but still receives a "pairing unsuccessful" message, go to your phone settings and "forget" the device. Then, try pairing again.

NOTE: Bluetooth can be slow to initially discover and connect. 20-30 sec. is typical. Please be patient.

1. From the main menu, go to "Devices".

2. Tap on a connected device (see picture).

3. Choose "Send Lesson" from the menu.

4. Select the lesson you want to load.

Next

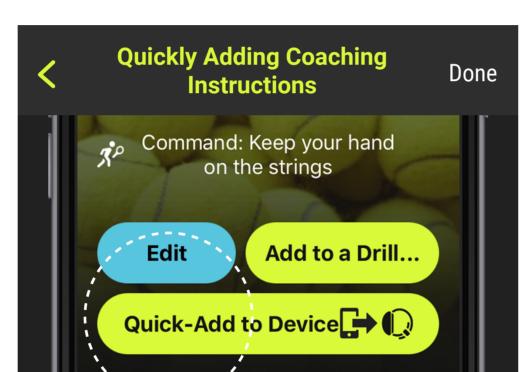

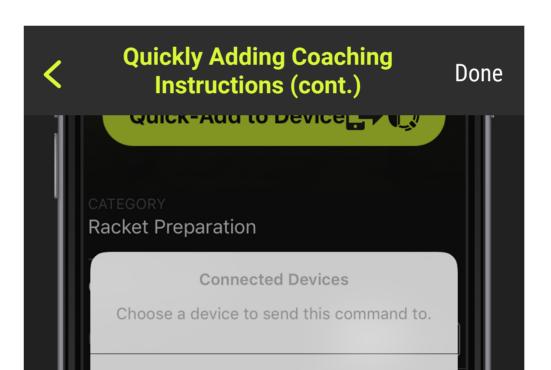

the coaching instruction (See picture).

Prev

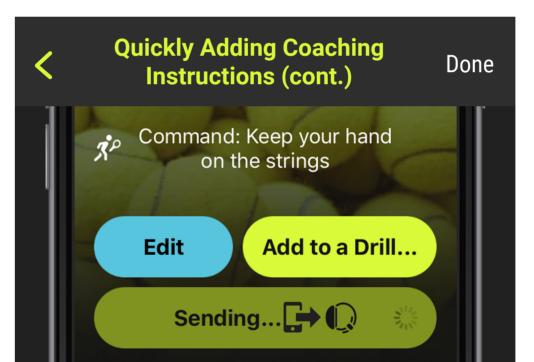

**Racket Preparation** Opponent Shot

You or your coach may sometimes have an idea for a new coaching instruction while you are in the middle of a lesson using NT. You could record the new coaching instruction and add it to a drill that is in your lesson, and then reload the entire lesson on to your NT200.

However, there is a quicker way, using the "Quick-Add to Device" feature. Here are the steps:

1. Be sure your lesson is currently playing the drill to which you want to add coaching instructions.

2. Pause the lesson in progress on your device by pressing and holding "Play/Pause".

3. Go into the NT app on your smartphone and either find an existing coaching instruction you want, or create a new one (see instructions on customizing coaching instructions).

4. On the coaching instruction's main screen, tap on "Quick-Add to Device" (see picture).

Next

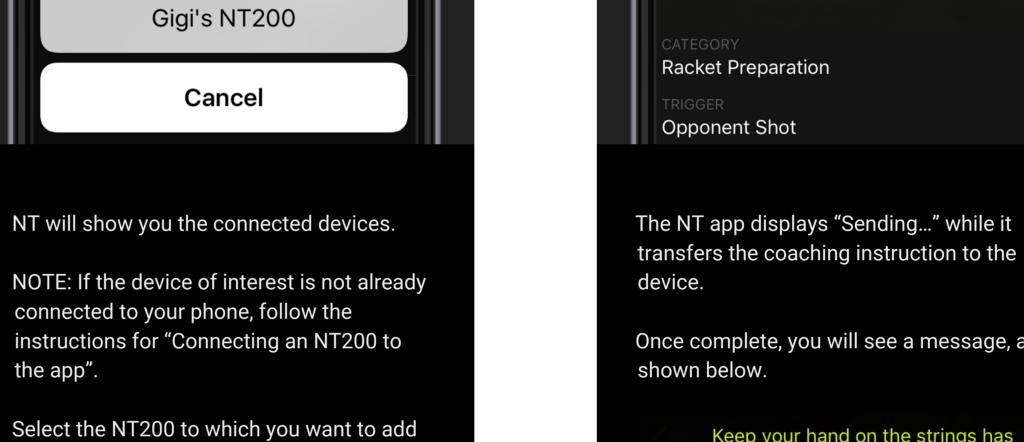

Next

transfers the coaching instruction to the device. Once complete, you will see a message, as shown below.

CATEGOR

Prev

**Racket Preparation** 

Opponent Shot

Keep your hand on the strings has been successfully sent to the device!

The coaching instruction has been added to the current drill. Just repeat the process to add as many coaching instructions as you like.

### Changing Your NT Device Name Done

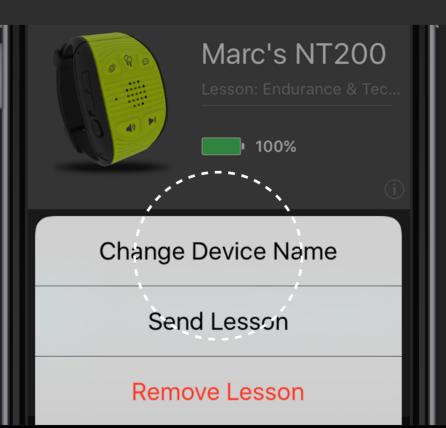

Your NT device ships with a generic name. You should give your devices names you will recognize, especially if you play with friends who have NT.

1. From the main menu, go to "Devices".

2. Assuming you have already paired your phone and device, tap on the device you want to rename.

3. Tap on " Change Device Name" (see picture).

4. Enter the new device name.

## Checking Your NT Battery Level Done Ξ Devices CONNECTED DEVICES Marc's NT200 Lesson: Endurance & Tec.. **100%**

Your NT device reports its battery level estimate back to the NT app when it is paired.

1. From the main menu, go to "Devices".

2. For each paired device, the current battery level will be shown (see picture).